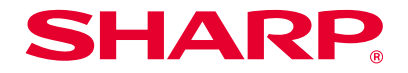

# **ソフトウェア セットアップガイド**

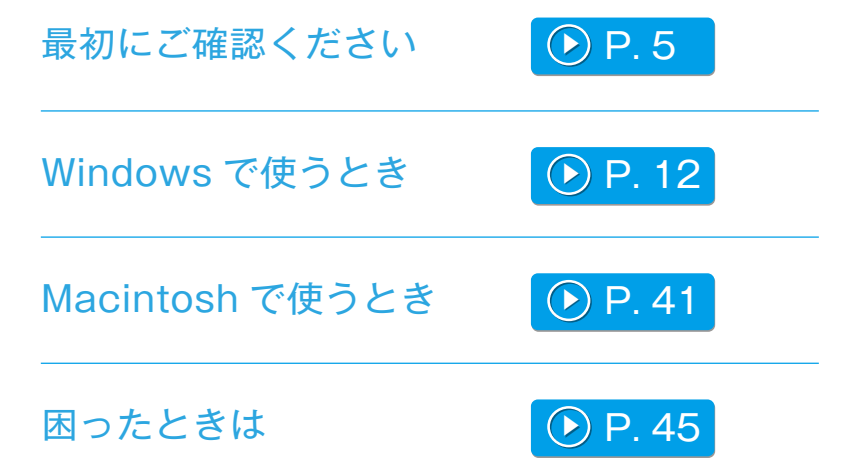

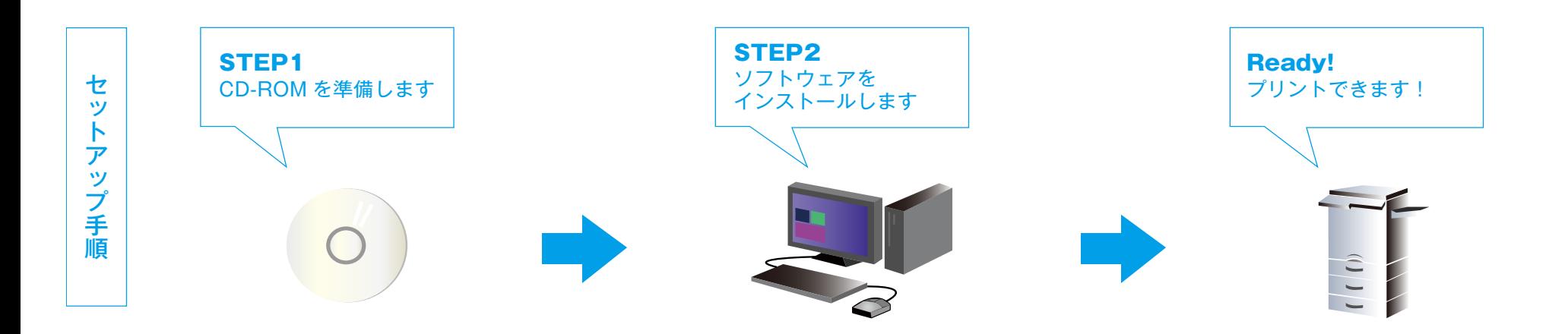

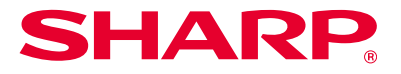

# はじめに

このたびは本機をお買いあげいただき、まことにありがとうございました。

本書では、プリンター機能など本機をコンピューターからの操作でお使いいただくために必要な ソフトウェアのインストール方法および設定方法について説明しています。また、拡張キット装 着時に使用できるプリンタードライバーやソフトウェアのインストール方法、スキャナードライ バーのインストール方法についても説明しています。

ソフトウェアが正しくインストールできないときや、インストールしたソフトウェアを削除した いときは、[「困ったときは P.45」](#page-44-1)をご参照ください。

#### お願い

- ・この取扱説明書ではこの製品をご使用いただくにあたり、導入者および利用者がお使いの Windows や Macintosh コンピューターについて実用的な知識を持っていることを想定して 説明しています。
- · OS (オペレーティングシステム)に関する事がらについては、必要に応じて OS の説明書ま たはヘルプ機能を参照してください。
- ・ この取扱説明書では、画面の説明や操作手順は、Windows® 環境の場合は Windows 8® で、 Macintosh 環境の場合は Mac OS X 10.10 でお使いになる場合を主体にそれぞれ説明してい ます。OS(オペレーティングシステム)のバージョンにより表示される画面が異なることが あります。
- · この取扱説明書で MX-xxxx と記載しているところは、"xxxx"にお使いのモデル名を入れて お読みください。
- ・ この取扱説明書では、デジタルフルカラー複合機でお使いの場合を主体に SPDL2-c と記載し ています。デジタル複合機(モノクロ)をお使いの場合は、SPDL2 に変えてお読みください。
- ・ この取扱説明書は内容について十分注意し作成しておりますが、万一ご使用中にご不審な点や お気付きのことがありましたら、もよりのシャープお客様ご相談窓口までご連絡ください。
- ・ この製品は厳重な品質管理と検査を経て出荷しておりますが、万一故障または不具合がありま したら、お買いあげの販売店、またはもよりのシャープお客様ご相談窓口までご連絡ください。
- · お客様もしくは第三者がこの製品および別売品の使用を誤ったことにより生じた故障、不具合、 またはそれらに基づく損害については、法令上の責任が認められる場合を除き、当社は一切そ の責任を負いませんので、あらかじめご了承ください。

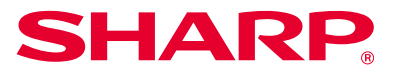

## ご注意

- ・ この取扱説明書の内容の全部または一部を、当社に無断で転載、あるいは複製することを禁止 します。
- ・ この取扱説明書の内容は、改良のため予告なく変更することがあります。
- ・ 本機に接続するネットワーク用のケーブルなどは、シールドタイプで仕様に準拠しているもの をご使用ください。

### 本文中で説明しているイラスト、操作パネル、タッチパネルについて

- ・ 周辺装置は基本的に別売品ですが、お買いあげいただいた本機の種類によっては、一部標準装 備されているものもあります。この取扱説明書では、本機に給紙デスクを装着した状態で説明 しています。また、本機の機能や使いかたを説明するために、上記と異なる周辺装置の装着状 態で説明している場合があります。
- ・ 取扱説明書に記載している操作画面、表示されるメッセージ、キー名称などは改良変更などに より実際の表示と一部異なる場合があります。あらかじめご了承ください。

# ソフトウェアのバージョンアップとサポート情報について

- ・ プリンタードライバーなどのソフトウェアはバージョンアップされることがあります。最新の ソフトウェアおよびソフトウェアに関するサポート情報は、弊社のホームページから入手でき ます。
- ・ ダウンロードしたソフトウェアの使用においては、ホームページに記載のソフトウェア使用許 諾契約書の条件に拘束されることを承諾されたものとします。

## ソフトウェア使用許諾契約書について

・ 付属の CD-ROM でソフトウェアをインストールする際、ソフトウェア使用許諾契約書が表示 されます。お客様におかれましては、CD-ROM および本機に含まれるソフトウェアの使用に あたり、このソフトウェア使用許諾契約書の条件に拘束されることを承諾されたものとします。

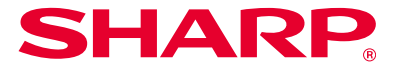

# もくじ [最初にご確認ください P.5](#page-4-1)

[本機に付属の「ソフトウェア CD-ROM」 P.6](#page-5-0) [拡張キットに付属の CD-ROM P.7](#page-6-0) [コンピューターの動作環境 P.8](#page-7-0) [ソフトウェアの使用条件 P.10](#page-9-0) [本機の接続方法 P.11](#page-10-0)

### [Windows /プリンターのインストール P.12](#page-11-1)

- [標準インストール\(統合インストーラー\) P.13](#page-12-0) [ソフトウェア選択画面の表示\(共通手順\) P.15](#page-14-0) [ネットワーク接続でのインストール P.16](#page-15-0) · [クイックインストール P.17](#page-16-0) · [標準インストール P.19](#page-18-0) · [カスタムインストール P.21](#page-20-0) · [アドレスを指定したインストール P.22](#page-21-0) ・ [IPP 機能や SSL 機能を使用したプリント P.25](#page-24-0) [その他のインストール P.27](#page-26-0)
- · [プリンターの共有設定 P.28](#page-27-0)
- ・ [ドライバーのみのインストール P.30](#page-29-0)
- · [オプションや周辺装置を有効にする P.31](#page-30-0)
- · [ポートの変更 P.32](#page-31-0)

# [Windows /ソフトウェアのインストール P.34](#page-33-0)

[ステータスモニターのインストール P.35](#page-34-0) [スキャナードライバーのインストール P.36](#page-35-0) [ネットワークスキャナーツール Lite のインストール P.38](#page-37-0)

#### [Macintosh /プリンターのインストール P.40](#page-39-0)

Mac OS [X でのプリンターのインストール P.41](#page-40-1) [IPP 機能を使用したプリント P.44](#page-43-0)

### [困ったときは P.45](#page-44-1)

[インストールできないとき P.46](#page-45-0) [Windows でのトラブル P.47](#page-46-0) [Macintosh でのトラブル P.49](#page-48-0) [本機の設定について P.50](#page-49-0)

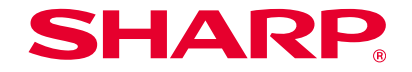

<span id="page-4-1"></span><span id="page-4-0"></span>最初にご確認ください

セットアップをスムーズに進めるために、必要なソフトウェアの特徴と使用条件をご確認ください。

# CD-ROM とソフトウェア

ソフトウェアは本機に付属の CD-ROM か拡張キットに付属の CD-ROM に収録されています。

- ・本機に付属の「ソフトウェア CD-ROM」 ▶▶ [P.6](#page-5-1)
- ・拡張キットに付属の CD-ROM  $\Theta$  [P.7](#page-6-1)

# 動作環境

お使いのコンピュータの動作環境とソフトウェアの使用条件を ご確認のうえ、インストールへとお進みください。

コンピュータの動作環境 <mark>0 [P.8](#page-7-1)</mark>

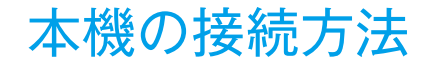

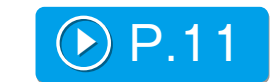

本機との接続は、LAN での接続がご利用いただけます。

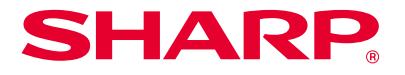

# <span id="page-5-2"></span><span id="page-5-1"></span><span id="page-5-0"></span>本機に付属の「ソフトウェア CD-ROM」

「ソフトウェア」CD-ROM には、プリンタードライバーやスキャナードラ イバーをはじめ、以下ソフトウェアが収録されています。

#### Windows 用ソフトウェア

#### **プリンタードライバー**

本機を制御するためのソフトウェアです。

- ・ SPDL2-c プリンタードライバー シャープの提供するページ記述言語 SPDL2 に対応しています。
- · PS プリンタードライバー Adobe Systems 社開発のページ記述言語 PostScript 3 に対応しています。
- ・ PPD ドライバー Windows 標準の PS プリンタードライバーを使用す るためのドライバーです。

#### **PC-Fax ドライバー**

コンピューター上のデータをファクス送信できるドライバーです。インター ネットファクス拡張キットに付属の CD-ROM [P.7 で](#page-6-2)アップデートして、 インターネットファクス送信ができます。

#### **プリンターステータスモニター**

本機のプリント状況やフィニッシャーの有無、用紙サイズや残量をコン ピューター画面上で確認できるソフトウェアです。

#### **スキャナードライバー(TWAIN ドライバー)**

TWAIN 規格に対応したアプリケーションソフトから本機のスキャナー機 能を使用するためのドライバーです。

#### **ネットワークスキャナーツール Lite**

スキャンデータを自動的にコンピューターのフォルダーに格納したり、デー タを添付した電子メールを送付したりできます。

# Macintosh 用ソフトウェア

**PPD ドライバー** Adobe Systems 社が開発したページ記述言語 PostScript 3 対応のプリ ンター記述ファイルです。

#### 関連トピック

· 拡張キットに付属の CD-ROM [P.7](#page-6-0)

- ・ [コンピューターの動作環境 P.8](#page-7-0)
- ・ [ソフトウェアの使用条件 P.10](#page-9-0)
- ・ [本機の接続方法 P.11](#page-10-0)
- ・ [Windows /プリンターのインストー](#page-11-1) [ル P.12](#page-11-1)
- ・ [Windows /ソフトウェアのインス](#page-33-0) [トール P.34](#page-33-0)
- · [Macintosh /プリンターのインス](#page-39-0) [トール P.40](#page-39-0)

#### トラブルシューティング

・ [インストールできないとき P.46](#page-45-0)

<span id="page-6-2"></span><span id="page-6-1"></span>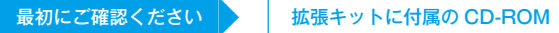

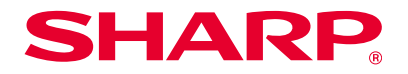

# <span id="page-6-0"></span>拡張キットに付属の CD-ROM

拡張キットに付属の CD-ROM には、以下のソフトウェアが収録されてい ます。

### インターネットファクス拡張キットに付属の 「プリンターユーティリティ」CD-ROM (Windows 用)

本機に付属の「ソフトウェア CD-ROM」 [P.6 か](#page-5-2)らインターネットファク ス送信できるようにアップデートするための CD-ROM です(PC インター ネットファクス機能)。

· PC インターネットファクス機能を使用するには、「ソフトウェ アCD-ROM」に収録されているPC-Faxドライバーをインストー ルした後に、「プリンターユーティリティ」CD-ROM でアップ デートしてください。PC-Fax ドライバーのインストール方法は ⇒ [Windows /プリンターのインストール P.12。](#page-11-1)

#### 関連トピック

#### · [本機に付属の「ソフトウェア CD-](#page-5-0)[ROM」 P.6](#page-5-0)

- · [コンピューターの動作環境 P.8](#page-7-0)
- · [ソフトウェアの使用条件 P.10](#page-9-0)
- · [本機の接続方法 P.11](#page-10-0)
- ・ [Windows /プリンターのインストー](#page-11-1) [ル P.12](#page-11-1)
- ・ [Windows /ソフトウェアのインス](#page-33-0) [トール P.34](#page-33-0)
- · [Macintosh /プリンターのインス](#page-39-0) [トール P.40](#page-39-0)

#### トラブルシューティング

・ [インストールできないとき P.46](#page-45-0)

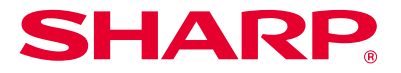

<span id="page-7-1"></span><span id="page-7-0"></span>コンピューターの動作環境

本書に記載のソフトウェアをインストールする前に、お使いのコンピュー ターが下記の条件を満たしていることをご確認ください。なお、IPv6 のみ のネットワークではご使用いただけません。

#### Windows

#### **1.OS (日本語版)の種類**

Windows Vista、Windows Server 2008、Windows 7、Windows 8、 Windows8.1 (以上は 32bit/64bit 版 OS を含む)、Windows Server 2012

・ Starter エディションや組み込み型の OS はサポートしていませ ん。その他のエディションや Service Pack はサポートしてい ますが、利用可能な最新の Service Pack にバージョンアップ されることをお勧めします。

#### **2. コンピューターの種類**

IBM PC/AT 互 換 機 10Base-T/100Base-TX/1000Base-T 対 応 の LAN ボードを装備している機種

|· 無線 LAN 機能を搭載した一部の機種も対応しています。

#### **3. ディスプレイ**

1024x768 ドットの解像度で 16 ビット色以上の表示能力を推奨

**4. その他のハードウェア環境** 上記 OS が十分に動作する環境

> ・ ソフトウェアのインストールおよびインストール後の設定など、 この取扱説明書に記載の操作を行う場合は、アドミニストレータ 権限が必要です。

#### 関連トピック

· [本機に付属の「ソフトウェア CD-](#page-5-0)[ROM」 P.6](#page-5-0)

- · 拡張キットに付属の CD-ROM [P.7](#page-6-0)
- ・ [ソフトウェアの使用条件 P.10](#page-9-0)
- · [本機の接続方法 P.11](#page-10-0)
- ・ [Windows /プリンターのインストー](#page-11-1) [ル P.12](#page-11-1)
- ・ [Windows /ソフトウェアのインス](#page-33-0) [トール P.34](#page-33-0)
- ・ [Macintosh /プリンターのインス](#page-39-0) [トール P.40](#page-39-0)

#### トラブルシューティング

・ 本機の IP アドレスを確認するには? [P.50](#page-49-1)

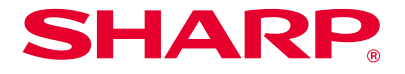

### Macintosh

**1.OS (日本語版)の種類**

Mac OS X 10.4 用 Mac OS X 10.5 用 Mac OS X 10.6 用 Mac OS X 10.7 用 Mac OS X 10.8 用 Mac OS X 10.9 用 Mac OS X 10.10 用

> · Macintosh では本機をネットワークに接続している場合のみプ リンターとして使用できます。また、PC-Fax ドライバー、スキャ ナードライバー、プリンターステータスモニター、ネットワーク スキャナーツール Lite は使用できません。

**2. コンピューターの種類/ディスプレイ/その他ハードウェア環境** 上記 OS が十分に動作する環境(インテルプロセッサ搭載 Macintosh を 含む)

■ 無線 LAN 機能を搭載した一部の機種も対応しています。

#### 関連トピック

#### · [本機に付属の「ソフトウェア CD-](#page-5-0)[ROM」 P.6](#page-5-0)

- · 拡張キットに付属の CD-ROM [P.7](#page-6-0)
- ・ [ソフトウェアの使用条件 P.10](#page-9-0)
- · [本機の接続方法 P.11](#page-10-0)
- ・ [Windows /プリンターのインストー](#page-11-1) [ル P.12](#page-11-1)
- · [Windows /ソフトウェアのインス](#page-33-0) [トール P.34](#page-33-0)
- · [Macintosh /プリンターのインス](#page-39-0) [トール P.40](#page-39-0)

#### トラブルシューティング

· 本機の IP アドレスを確認するには? [P.50](#page-49-1)

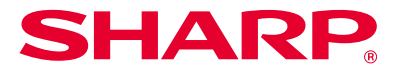

# <span id="page-9-0"></span>ソフトウェアの使用条件

本書でご説明しているソフトウェアは、本機が次の条件を満たしている場 合にご使用いただけます。

# Windows 用ソフトウェア

**SPDL2-c プリンタードライバー** 標準状態で使用できます。 ・ お使いの機種によっては、プリンター拡張キットが必要です。

**PS プリンタードライバー、PPD ドライバー** 標準状態で使用できます。 ■ |· お使いの機種によっては、プリンター拡張キットが必要です。

**PC-Fax ドライバー** 標準状態で使用できます。 ■ | ・お使いの機種によっては、ファクス拡張キットが必要です。

**スキャナードライバー、プリンターステータスモニター** 標準状態で使用できます。

**ネットワークスキャナーツール Lite** 標準状態で使用できます。

Macintosh 用ソフトウェア

**PPD ドライバー** 標準状態で使用できます。 | · お使いの機種によっては、プリンター拡張キットが必要です。

#### 関連トピック

· [本機に付属の「ソフトウェア CD-](#page-5-0)[ROM」 P.6](#page-5-0)

- · 拡張キットに付属の CD-ROM [P.7](#page-6-0)
- ・ [コンピューターの動作環境 P.8](#page-7-0)
- ・ [ソフトウェアの使用条件 P.10](#page-9-0)
- · [本機の接続方法 P.11](#page-10-0)
- ・ [Windows /プリンターのインストー](#page-11-1) [ル P.12](#page-11-1)
- · [Windows /ソフトウェアのインス](#page-33-0) [トール P.34](#page-33-0)
- ・ Macintosh / プリンターのインス [トール P.40](#page-39-0)

#### トラブルシューティング

・ [インストールできないとき P.46](#page-45-0)

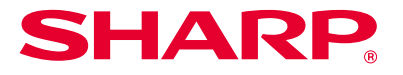

# <span id="page-10-1"></span><span id="page-10-0"></span>本機の接続方法

本機を接続する際の手順をご説明します。

# ネットワークへの接続

本機のネットワーク用コネクタに LAN ケーブル(シールドタイプ)を接 続します。

接続後、ソフトウェアをインストールする前に IP アドレスの設定など、ネッ トワーク設定をします。ネットワーク設定は本機の「ネットワーク設定」 で行います。

- · 工場出荷時は、本機を DHCP 環境で使うときに、自動的に IP アドレスが割り当てられるように設定されています。
	- ・ DHCP 環境下で本機を使用すると IP アドレスが変更されてプリ ントができなくなることがあります。WINS サーバーを稼動させ るか、IP アドレスを固定にしてご使用ください。
	- · 無線 LAN 機能が搭載された機種を使うときは、付属の説明書を ご参照のうえ設定してください。

#### 関連トピック

#### · [本機に付属の「ソフトウェア CD-](#page-5-0)[ROM」 P.6](#page-5-0)

- · 拡張キットに付属の CD-ROM [P.7](#page-6-0)
- ・ [コンピューターの動作環境 P.8](#page-7-0)
- · [ソフトウェアの使用条件 P.10](#page-9-0)
- ・ [Windows /プリンターのインストー](#page-11-1) [ル P.12](#page-11-1)
- · [Windows /ソフトウェアのインス](#page-33-0) [トール P.34](#page-33-0)
- ・ Macintosh / プリンターのインス [トール P.40](#page-39-0)

#### トラブルシューティング

・ [インストールできないとき P.46](#page-45-0)

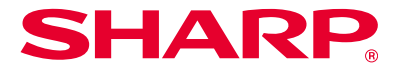

# <span id="page-11-1"></span><span id="page-11-0"></span>Windows /プリンターのインストール

プリンタードライバーのインストールには、ネットワークスキャナーツール Lite も設定できる「標準インストール」がおすすめです。

一番簡単!まとめてインストール

標準インストール(統合インストーラー)

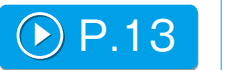

LAN 接続した本機に、標準的なプリンタードライバーとネットワークスキャナー ツール Lite を一度にインストールします。

# 必要なソフトウェアを個別にインストール

ネットワーク接続でのインストール

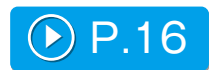

LAN につないだ本機にプリンタードライバーや PC-Fax ドライバーを インストールします。

その他のインストール

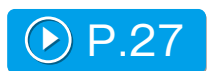

ドライバーのみをインストールする方法など、より詳しいセットアップ方法を ご説明します。

#### <span id="page-12-1"></span>Windows / プリンターのインストール | | 標準インストール(統合インストーラー)

<span id="page-12-0"></span>標準インストール(統合インストーラー)

標準インストールでは、自動的にプリンタードライバーとネットワークス キャナーツール Lite がインストールされます。

## 1. 「ソフトウェア CD-ROM」を起動します

「ソフトウェア CD-ROM」を CD-ROM ドライブに挿入し、「CD-ROM]ア イコンをダブルクリックします。

- ・アイコンが表示されないときは、スタート画面で右クリック(ま たは下端から上方向にスワイプ)→アプリバー→[すべてのアプ リ]→[コンピューター]→[CD-ROM]をダブルクリックします。
	- · Windows Vista/Server 2008/7 を使うときは、「スタート] → 「コンピューター】を選択し、CD-ROM のアイコンをダブル クリックします。

# 2. [SETUP] アイコン ( ) をダブルクリックします

「ソフトウェア使用許諾契約書」画面が表示されます。

実行確認のメッセージ画面が表示されたら [ はい ] または [ 許可 ] をクリックします。

# 3. 内容を確認して「はい〕ボタンをクリックします

「はじめにお読みください」画面が表示されます。

4. 内容を確認して「次へ]ボタンをクリックします

「セットアップタイプの選択」画面が表示されます。

### 5. [標準インストール]を選択します

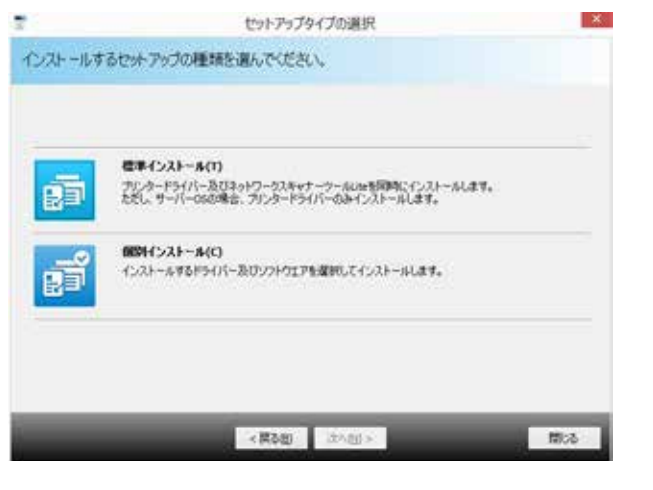

ネットワークに接続されたプリンターが検知されます。

#### 関連トピック

- · [本機に付属の「ソフトウェア CD-](#page-5-0)[ROM」 P.6](#page-5-0)
- · [本機の接続方法 P.11](#page-10-0)
- ・ [Windows /プリンターのインストー](#page-11-1) [ル P.12](#page-11-1)
- ・ [Windows /ソフトウェアのインス](#page-33-0) [トール P.34](#page-33-0)

- ・ [インストールできないとき P.46](#page-45-0)
- ・ [Windows でのトラブル P.47](#page-46-0)
- ・本機を検知できない P47

#### 6. 本機を選択し、「次へ1ボタンをクリックします 7. [閉じる] ボタンをクリックします [条件を指定]ボタンをクリックすると、本機の名前(ホスト名)や IP ア 以上でインストールは完了です。 ドレスの入力やタイムアウト時間を変更して検索ができます。 インストール終了後、再起動を促すメッセージが表示される場合がありま す。このときは、[はい]ボタンをクリックしてコンピューターを再起動し てください。 GANDO MY ATTACHMENT TRIVIAL ARRANGEMENT ・ インストール後は、必要に応じてオプションや周辺装置を有効に イントートナちは2年のストラを用してください してください。 **加压 8年** SETHINGS. MACTIUS ・ 共有プリンターとして使うときは、共有したいコンピューター にもプリンタードライバーをインストールします。 Altur. **Aut** The contract of the contract of the contract of the contract of the contract of the contract of the contract of プリンタードライバーとネットワークスキャナーツール Lite のインストー ル後、完了画面が表示されます。 ・検索の結果、本機1台しか見つからなかった場合は、この画面 は表示されません。 ・検索の結果、プリンターが見つからなかった場合は、「同一ネッ トワーク上に複合機が見つかりません。」という確認画面が表示 されますので、[はい]をクリックして、IP アドレスを指定し てインストールします。⇒ [アドレスを指定したインストール](#page-21-0)

[P.22](#page-21-0)

#### 関連トピック

・ [Windows /プリンターのインストー](#page-11-1) [ル P.12](#page-11-1)

- ・ [Windows /ソフトウェアのインス](#page-33-0) [トール P.34](#page-33-0)
- オプションや周辺装置を有効にする [P.31](#page-30-0)
- · [プリンターの共有設定 P.28](#page-27-0)
- ・ [ネットワークスキャナーツール Lite](#page-37-0) [のインストール P.38](#page-37-0)

- ・[インストールできないとき P.46](#page-45-0)
- ・ [Windows でのトラブル P.47](#page-46-0)
- · [本機を検知できない P.47](#page-46-1)

# <span id="page-14-1"></span><span id="page-14-0"></span>ソフトウェア選択画面の表示(共通手順)

# 1. 「ソフトウェア CD-ROM」を起動します

「ソフトウェア CD-ROM」を CD-ROM ドライブに挿入し、[CD-ROM]ア イコンをダブルクリックします。

・アイコンが表示されないときは、スタート画面で右クリック(ま たは下端から上方向にスワイプ)→アプリバー→[すべてのアプ リ]→[コンピューター]→[CD-ROM]をダブルクリックします。 · Windows Vista/Server 2008/7 を使うときは、「スタート] → 「コンピューター】を選択し、CD-ROM のアイコンをダブル クリックします。

# 2. [SETUP] アイコン ( ) をダブルクリックします

「ソフトウェア使用許諾契約書」画面が表示されます。

・実行確認のメッセージ画面が表示されたら [ はい ] または [ 許可 ] をクリックします。

### 3. 内容を確認して [はい] ボタンをクリックします

「はじめにお読みください」画面が表示されます。

## 4. 内容を確認して [次へ] ボタンをクリックします

「セットアップタイプの選択」画面が表示されます。

## 5. [個別インストール]を選択します

「ソフトウェア選択」画面が表示されます。以降の手順は各々の手順説明を ご確認ください。

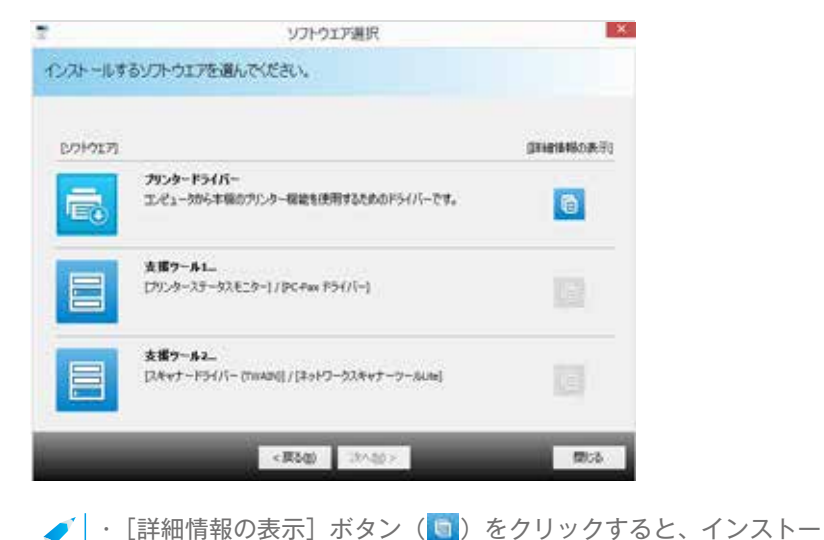

ルするソフトウェアに関する詳細情報が表示されます。

# 関連トピック

- · [本機に付属の「ソフトウェア CD-](#page-5-0)[ROM」 P.6](#page-5-0)
- ・ [Windows /プリンターのインストー](#page-11-1) [ル P.12](#page-11-1)
- ・ [ステータスモニターのインストール](#page-34-0)  [P.35](#page-34-0)
- ・ [スキャナードライバーのインストー](#page-35-0) [ル P.36](#page-35-0)

- ・[インストールできないとき P.46](#page-45-0)
- ・ [Windows でのトラブル P.47](#page-46-0)

# **SHARP**

<span id="page-15-1"></span><span id="page-15-0"></span>ネットワーク接続でのインストール

#### インストールはココからスタート!

#### ソフトウェア 選択画面の表示(共通手順)  $\rho$  [P.15](#page-14-1)

クイックインストールと標準インストールを使うと、それぞれ以下の設定でインストールされ ます。ドライバーを選択したい場合は「標準インストール」を、それ以外の設定にしたいとき は「カスタムインストール」をお選びください。

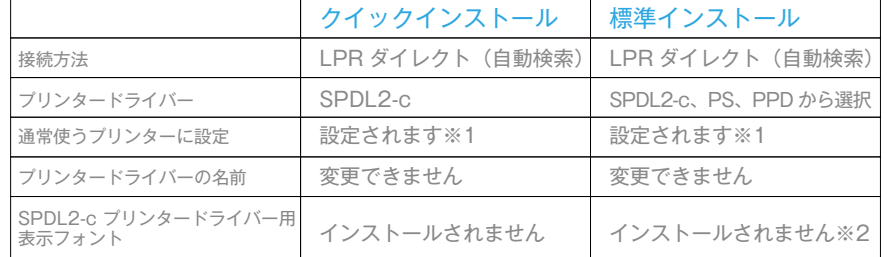

※1 PC-Fax ドライバーでは設定されません。

※2 SPDL2-c、PS プリンタードライバー、または PPD ドライバーインストール時のみ。

#### ご案内

・本書では、プリンタードライバー主体でご説明していますが、PC-Fax ドライバーも同様 の手順でインストールできます。

・PS プリンタードライバー、PPD ドライバーは、標準でご使用いただけますが、お使いの 機種によっては、プリンター拡張キットが必要です。

 $\bigcirc$  [P.17](#page-16-1) クイックインストール SPDL2-c プリンタードライバーを素早くインストールします。 標準インストール ● A[P.19](#page-18-1) インストールするプリンタードライバーを選択できます。 カスタムインストール ● D[P.21](#page-20-1)

> IP アドレスの指定や IPP 機能・SSL 機能など、より詳しい設定が 行えます。

# <span id="page-16-1"></span><span id="page-16-0"></span>クイックインストール

## 1. 「ソフトウェア選択」画面を表示させます

「ソフトウェア選択」画面の表示手順は、[「ソフトウェア選択画面の表示\(共](#page-14-0) [通手順\) P.15」](#page-14-0)を参照してください。

2. [プリンタードライバー]ボタンをクリックします

### 3. [クイックインストール]ボタンをクリックします

ネットワークに接続されたプリンターが検知されます。

#### 4. 本機を選択し、[次へ] ボタンをクリックします

[条件を指定]ボタンをクリックすると、本機の名前(ホスト名)や IP ア ドレスの入力やタイムアウト時間を変更して検索ができます。

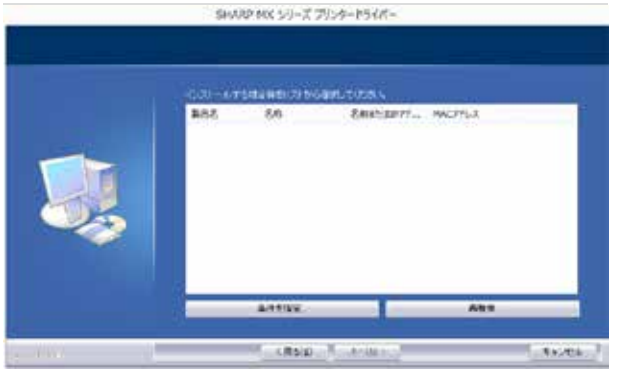

確認画面が表示されます。

検索の結果、本機 1 台しか見つからなかった場合は、この画面は 表示されません。

#### 関連トピック

- [ソフトウェア選択画面の表示\(共通](#page-14-0) [手順\)P.15](#page-14-0)
- · [標準インストール P.19](#page-18-0)
- · [カスタムインストール P.21](#page-20-0)
- · [プリンターの共有設定 P.28](#page-27-0)
- ・ [ドライバーのみのインストール](#page-29-0)  [P.30](#page-29-0)

#### トラブルシューティング

- ・ [インストールできないとき P.46](#page-45-0)
- ・[本機を検知できない P.47](#page-46-1)
- ・ 本機の IP アドレスを確認するには? [P.50](#page-49-1)

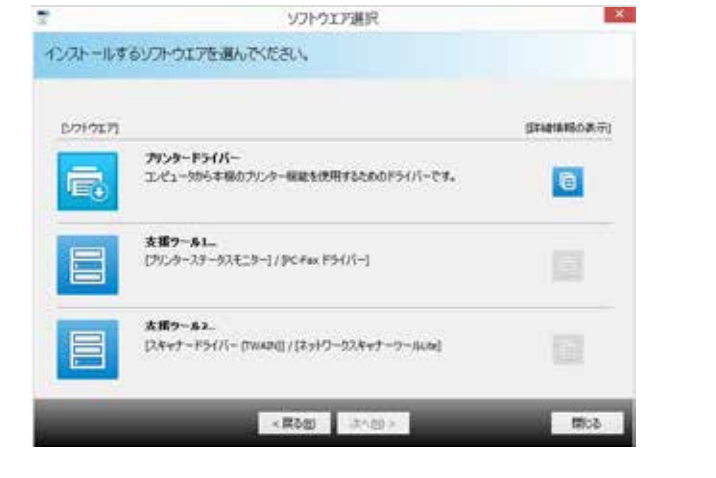

PC-Fax ドライバーをインストールするときは、[支援ツール 1] ボタンをクリックし、[PC-Fax ドライバー]ボタンをクリックし ます。

## 5. 内容を確認して [次へ] ボタンをクリックします

### 6. 画面の指示に従ってインストールを進めます

表示される画面の内容を確認し、「次へ]ボタンをクリックしてインストー ルを進めます。「オプション自動設定を行う」のチェックボックスを♥に してインストールすると、本機のオプションや周辺機器の状態に合わせた 設定ができます。 インストール完了画面が表示されます。

・セキュリティに関する警告ウィンドウが表示されたら、必ず [イ ンストール]をクリックしてください。

#### 7. [完了] ボタンをクリックします

### 8. [閉じる] ボタンをクリックします

以上でインストールは完了です。

インストール終了後、再起動を促すメッセージが表示される場合がありま す。このときは、「はい〕ボタンをクリックしてコンピューターを再起動し てください。

- · インストール後は、必要に応じて、オプションや周辺装置を有 効にしてください。 ・共有プリンターとして使うときは、共有したいコンピューターに
	- もプリンタードライバーをインストールします。

#### 関連トピック

• オプションや周辺装置を有効にする [P.31](#page-30-0)

· [プリンターの共有設定 P.28](#page-27-0)

#### トラブルシューティング

#### ・[インストールできないとき P.46](#page-45-0)

- · [本機を検知できない P.47](#page-46-1)
- · 本機の IP アドレスを確認するには? [P.50](#page-49-1)

# <span id="page-18-1"></span><span id="page-18-0"></span>標準インストール

## 1. 「ソフトウェア選択」画面を表示させます

「ソフトウェア選択」画面の表示手順は、[「ソフトウェア選択画面の表示\(共](#page-14-0) [通手順\) P.15」](#page-14-0)を参照してください。

## 2. [プリンタードライバー]ボタンをクリックします

■ | · PC-Fax ドライバーをインストールするときは、「支援ツール 1] ボタンをクリックし、[PC-Fax ドライバー]ボタンをクリック します。

## 3. [標準インストール] ボタンをクリックします

ネットワークに接続されたプリンターが検知されます。

#### 4. 本機を選択し、[次へ] ボタンをクリックします

[条件を指定]ボタンをクリックすると、本機の名前(ホスト名)や IP ア ドレスの入力やタイムアウト時間を変更して検索ができます。

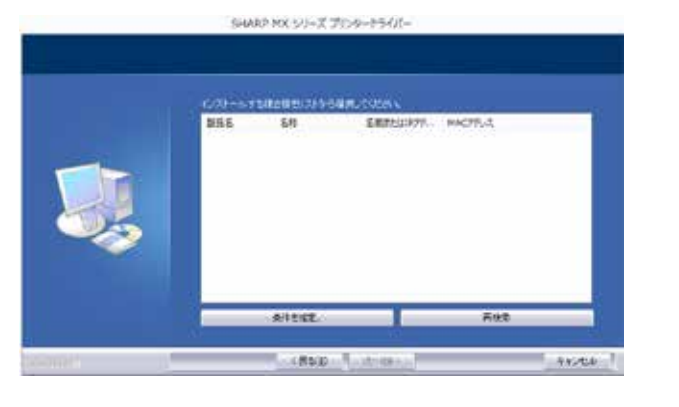

検索の結果、本機 1 台しか見つからなかった場合は、この画面は 表示されません。

#### 関連トピック

#### • ソフトウェア選択画面の表示 (共通 [手順\) P.15](#page-14-0)

- 
- · [クイックインストール P.17](#page-16-0)
- · [カスタムインストール P.21](#page-20-0)
- · [その他のインストール P.27](#page-26-0)

- ・ [インストールできないとき P.46](#page-45-0)
- · [本機を検知できない P.47](#page-46-1)
- · 本機の IP アドレスを確認するには? [P.50](#page-49-1)

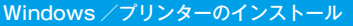

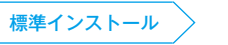

5. 内容を確認して [次へ] ボタンをクリックします

プリンタードライバーを確認する画面が表示されます。

# 6. プリンタードライバーを選択します

インストールするプリンタードライバーのチェックボックスをクリックし ていにして選択し、「次へ」ボタンをクリックします。

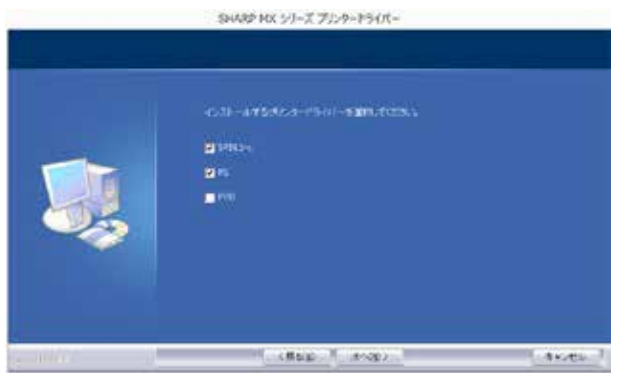

通常のプリンターに設定するか選択する画面が表示されます。

・ PC-Fax ドライバーをインストールするときは、この画面は表示 されません。

7. いずれかを選択し [次へ] ボタンをクリックします

複数のプリンタードライバーをインストールするときは、[通常使うプリン ター]から設定するプリンタードライバーを選択します。いずれも通常使 うプリンターにしないときは「いいえ]を選択します。

# 8. 画面の指示に従ってインストールを進めます

[「クイックインストール P.17」](#page-16-0)手順 6 以降をご参照ください。

#### 関連トピック

· [クイックインストール P.17](#page-16-0)

· [カスタムインストール P.21](#page-20-0)

· [その他のインストール P.27](#page-26-0)

# トラブルシューティング

・ [インストールできないとき P.46](#page-45-0) · [本機を検知できない P.47](#page-46-1)

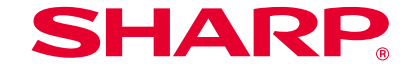

<span id="page-20-1"></span><span id="page-20-0"></span>カスタムインストール

カスタムインストールを利用すると細かい設定ができます。以下、2つのインストール方法についてご説明します。

アドレスを指定したインストール

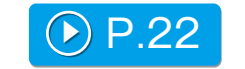

電源が入っていなくて本機を検索できないときも、本機の名前(ホスト名) または IP アドレスを入力すればプリンターのインストールができます。

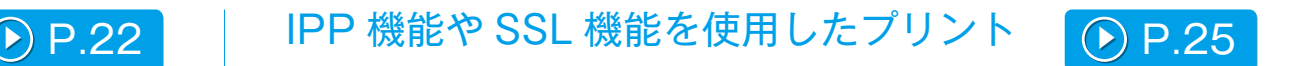

IPP 機能を使えば、遠隔地に設置されていても本機をファクスのように利用でき、しかも高 画質でのプリントが可能です。SSL 機能を併用すればデータを暗号化して送信できます。

# <span id="page-21-1"></span><span id="page-21-0"></span>アドレスを指定したインストール

## 1. 「ソフトウェア選択」画面を表示します

「ソフトウェア選択」画面の表示手順は、[「ソフトウェア選択画面の表示\(共](#page-14-0) [通手順\) P.15」](#page-14-0)を参照してください。

#### 2. [プリンタードライバー] ボタンをクリックします

· PC-Fax ドライバーをインストールするときは、「支援ツール 1] ボタンをクリックし、[PC-Fax ドライバー]ボタンをクリック します。

# 3. [カスタムインストール]ボタンをクリックします

本機の接続方法を確認する画面が表示されます。

## 4. [LPR ダイレクト (アドレス指定)] を選択します

[LPR ダイレクト(アドレス指定)]を選択し、[ 次へ ] ボタンをクリック します。 アドレスを入力する画面が表示されます。

# 5. 本機の名前 (ホスト名) または IP アドレスを入力します

本機の名前(ホスト名)または IP アドレスを入力し、[次へ]ボタンをクリッ クします。

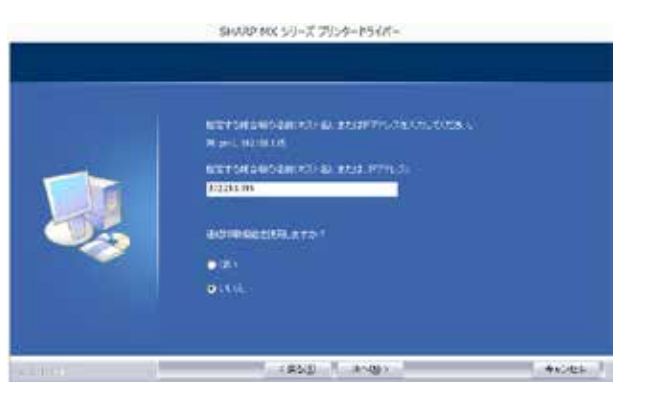

モデル名を選択する画面が表示されます。

#### 関連トピック

LLLLLDDDDDDD STEP 1-5/13

• [ソフトウェア選択画面の表示\(共通](#page-14-0) [手順\) P.15](#page-14-0)

· [IPP 機能や SSL 機能を使用したプリ](#page-24-0) [ント P.25](#page-24-0)

#### トラブルシューティング

・ [インストールできないとき P.46](#page-45-0)

· 本機の IP アドレスを確認するには? [P.50](#page-49-1)

**SHARP** 

# 6. お使いのモデル名を選択して [次へ] ボタンをクリック

プリンタードライバーを確認する画面が表示されます。

# 7. プリンタードライバーを選択します

インストールプリンタードライバーのチェックボックスをクリックして にします。

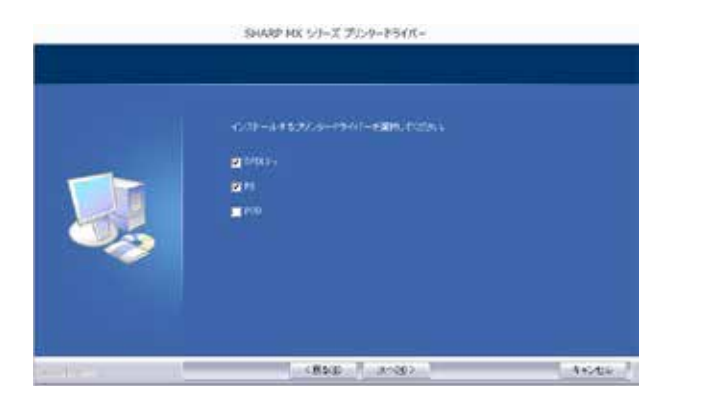

通常使うプリンターに設定するか選択する画面が表示されます。

・ PC-Fax ドライバーをインストールするときは、この画面は表示 されません。

### 8. いずれかを選択して [次へ] ボタンをクリックします

複数のプリンタードライバーをインストールするときは、[通常使うプリン ター]に設定するプリンタードライバーを選択します。通常使うプリンター を設定しないときは、[いいえ]を選択します。 プリンター名を入力する画面が表示されます。

#### 9. [次へ] ボタンをクリックします

プリンター名を変更するときは、入力し直して「次へ]ボタンをクリック します。 表示フォントのインストールを確認する画面が表示されます。

## 10. いずれかを選択して [次へ] ボタンをクリックします

SPDL2-c プリンタードライバーをインストールしないとき(PS プリン タードライバーや PPD ドライバーをインストールするとき)は、[いいえ] を選択して「次へ」ボタンをクリックします。

· PC-Fax ドライバーをインストールするときは、この画面は表示 されません。

#### 関連トピック

BRADD STEP 6-10/13

· [IPP 機能や SSL 機能を使用したプリ](#page-24-0) [ント P.25](#page-24-0)

#### トラブルシューティング

・[インストールできないとき P.46](#page-45-0)

### 11. 画面の指示に従ってインストールを進めます

表示される画面の内容を確認し、「次へ]ボタンをクリックしてインストー ルを進めます。「オプション自動設定を行う」のチェックボックスを♥に してインストールすると、本機のオプションや周辺機器の状態に合わせた 設定ができます。

インストール完了画面が表示されます。

・セキュリティに関する警告ウィンドウが表示されたら、必ず [イ ンストール]をクリックしてください。

# 12. [完了] ボタンをクリックします

「ソフトウェア選択」画面が表示されます。

### 13. 「閉じる] ボタンをクリックします

以上でインストールは完了です。

インストール終了後、再起動を促すメッセージが表示されることがありま す。このときは、[はい]ボタンをクリックしてコンピューターを再起動し てください。

・ インストール後は、必要に応じてオプションや周辺装置を有効に してください。

#### 関連トピック

# ・ [IPP 機能や SSL 機能を使用したプリ](#page-24-0)

[ント P.25](#page-24-0)

STEP 11-13/13

- オプションや周辺装置を有効にする [P.31](#page-30-0)
- · [ポートの変更 P.32](#page-31-0)

#### トラブルシューティング

・ [インストールできないとき P.46](#page-45-0)

# <span id="page-24-1"></span><span id="page-24-0"></span>IPP 機能や SSL 機能を使用したプリント

SSL 機能を使用するときは本機の「SSL 設定」を行ってください。設定方 法は本機の Web ページから説明書をダウンロードしてご確認ください。

# 1. 「ソフトウェア選択」画面を表示します

「ソフトウェア選択」画面の表示手順は、[「ソフトウェア選択画面の表示\(共](#page-14-0) [通手順\) P.15」](#page-14-0)を参照してください。

# 2. [プリンタードライバー]ボタンをクリックします

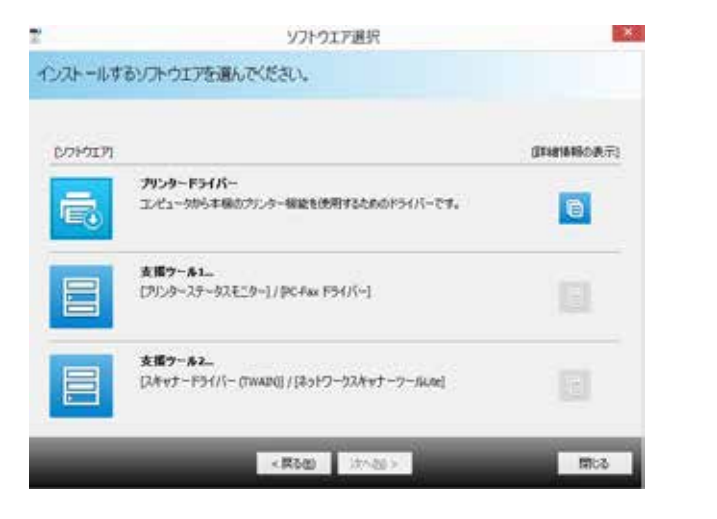

PC-Fax ドライバーをインストールするときは、[支援ツール 1] ボタンをクリックし、[PC-Fax ドライバー]ボタンをクリックし ます。

# 3. [カスタムインストール]ボタンをクリックします

本機の接続方法の確認画面が表示されます。

#### 4. IIPP1を選択し [ 次へ ] ボタンをクリックします

プロキシサーバーを設定する画面が表示されます。

#### 5. プロキシサーバーの設定をします

プロキシサーバーを経由する場合は以下のように設定します。 ①[プロキシサーバーを経由して印刷する]を選択します ②「アドレス」と「ポート番号」を入力し、[ 次へ]ボタンをクリックしま す

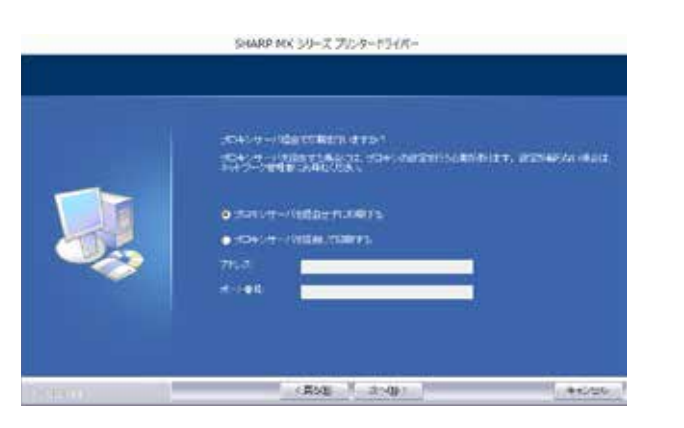

URL を入力する画面が表示されます。

#### 関連トピック

• [ソフトウェア選択画面の表示\(共通](#page-14-0) [手順\) P.15](#page-14-0) ・ [アドレスを指定したインストール](#page-21-0) 

#### トラブルシューティング

[P.22](#page-21-0)

・ [インストールできないとき P.46](#page-45-0)

# **SHARP** STEP 6-7/7

#### 6. 「複合機の URL」に本機の URL を入力します 7. 画面の指示に従ってインストールを進めます 関連トピック ・ アドレスを指定したインストール 本機の URL を以下の書式で入力し (半角入力)、「次へ]ボタンをクリッ 手順の詳細は、[「アドレスを指定したインストール P.22](#page-21-0)」の手順 6 以 [P.22](#page-21-0) 降を参照してください。 クします。 • オプションや周辺装置を有効にする ・ 通常:http://< 本機のドメイン名または IP アドレス >:631 ※ 1/ipp 以上でインストールは完了です。 [P.31](#page-30-0) ・ SSL 使用時:https://< 本機のドメイン名または IP アドレス >:< ポー ト番号<sup>※2</sup>>/ipp ・ インストール後は、必要に応じてオプションや周辺装置を有効に トラブルシューティング してください。 ※ 1 ポート番号には、通常"631"と入力します。IPP のポート番号を ・ [インストールできないとき P.46](#page-45-0) 本機で変更しているときは、変更したポート番号を入力します。 · 本機の IP アドレスを確認するには? ※ 2 ポート番号と直前の":"(コロン)は通常省略できます。SSL を使 [P.50](#page-49-1) 用した IPP のポート番号を本機で変更しているときは、変更したポート番 号を入力します。 SHARP MX 3/8-X 795-8-1/3470-**BATTALING ALEVANS NUMBER** Washington and China and China 。<br>2010年に、第101日、日本国際大学大学の研究、社会のプログラフでは、<br>2010年にAMBに、日本に対した体系を、シン、特に地元のお子さがある。 ins. The Contract of Contract Protection (2008) **CONSTRUCTION** · 本機とコンピューターが同一の LAN に接続されているときは、 URL 検索と自動入力ができます。 ①[検索]ボタンをクリックすると、本機の URL が画面に表示 されます ②選択して[OK]ボタンをクリックすると、URL が自動入力さ れます

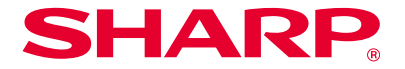

<span id="page-26-1"></span><span id="page-26-0"></span>その他のインストール

LAN でつながった複数のコンピューターで本機を共有したり、インストール後にオプションや周辺装置を有効にする方法をご説明します。

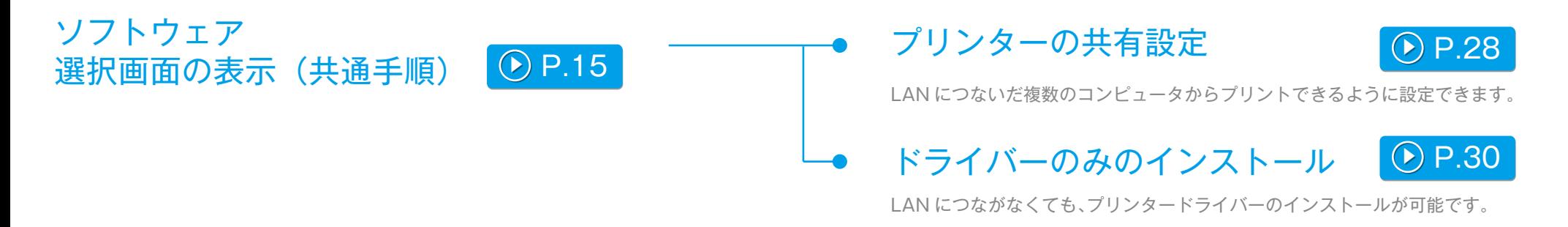

インストール前後に行います

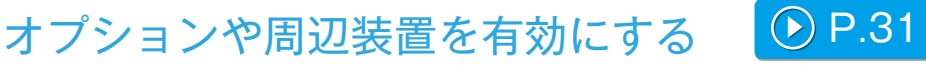

プリンターのインストールを終えたら、オプションや用紙サイズの設定を有効にします。

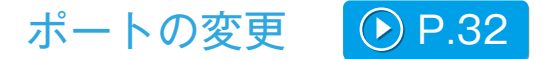

本機の IP アドレスを変更したときは、ポートの変更が必要です。

<span id="page-27-1"></span><span id="page-27-0"></span>プリンターの共有設定

プリンターや PC-Fax をインストールしたコンピューターをプリントサー バーとして使用するときは、次の方法でクライアント側コンピューターに プリンターをインストールします。

- ・ ここでは、本機に直接接続しているコンピューターをプリントサーバー、 そのコンピューターと同一ネットワーク上にあるプリントサーバー以外 のコンピューターをクライアントと表記しています。
- · プリントサーバー側の設定方法は、各 OS の取扱説明書またはヘルプを ご参照ください。
- ・ PC-Fax プリンタードライバーも、プリンタードライバーと同様の手順 で共有設定ができます。
- ・ネットワーク上のサーバー名と本機のプリンター名は、ネットワーク管 理者にご確認ください。

# 1. 「ソフトウェア選択」画面を表示します

「ソフトウェア選択」画面の表示手順は、[「ソフトウェア選択画面の表示\(共](#page-14-0) [通手順\) P.15」](#page-14-0)を参照してください。

# 2. [プリンタードライバー]ボタンをクリックします

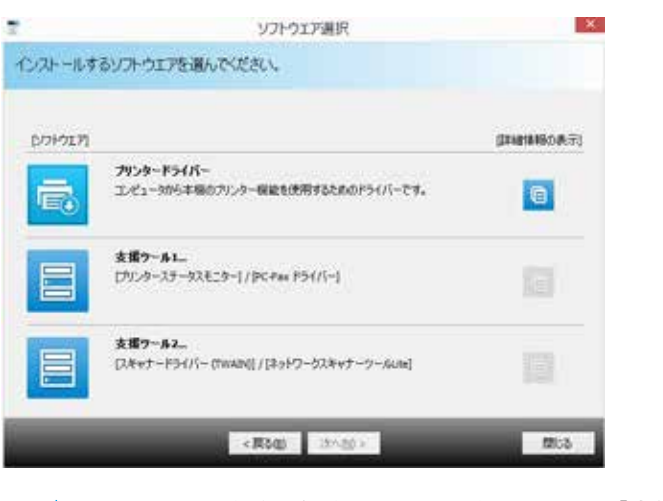

PC-Fax ドライバーをインストールするときは、[支援ツール 1] ボタンをクリックし、[PC-Fax ドライバー]ボタンをクリックし ます。

3. [カスタムインストール]ボタンをクリックします

本機の接続方法の確認画面が表示されます。

#### 関連トピック

- · [本機の接続方法 P.11](#page-10-0)
- ソフトウェア選択画面の表示 (共通 [手順\) P.15](#page-14-0)
- ・ [Windows /プリンターのインストー](#page-11-1) [ル P.12](#page-11-1)

#### トラブルシューティング

・[インストールできないとき P.46](#page-45-0) ・ [Windows でのトラブル P.47](#page-46-0)

## 4. [既存のポートを使用]を選択します

[既存のポートを使用]を選択して[次へ]ボタンをクリックします。

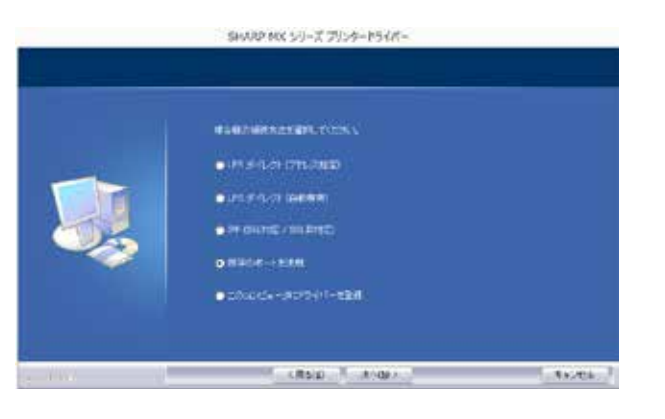

ポートを選択する画面が表示されます。

# 5. ポートを選択します

プリンター名を選択する画面が表示されます。

# 6. リストからプリンター名を選択します

プリントサーバー側で共有プリンターに設定したプリンター名をリストか ら選択し、「次へ」ボタンをクリックします。

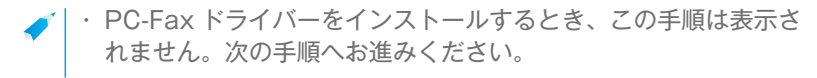

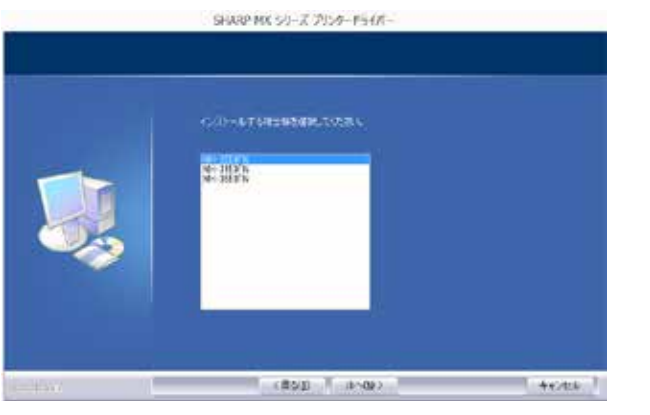

# 7. インストールを進めます

[「アドレスを指定したインストール P.22](#page-21-0)」の手順 6 ~ 13 に従ってイ ンストールを進めます。 クライアント側コンピューターには、プリントサーバー側と同じプリンター ドライバーをインストールします。以上でインストールは完了です。

#### 関連トピック

· [本機の接続方法 P.11](#page-10-0)

- [ソフトウェア選択画面の表示\(共通](#page-14-0) [手順\) P.15](#page-14-0)
- アドレスを指定したインストール [P.22](#page-21-0)

- ・ [インストールできないとき P.46](#page-45-0)
- ・ [Windows でのトラブル P.47](#page-46-0)
- · 本機の IP アドレスを確認するには? [P.50](#page-49-1)

<span id="page-29-1"></span><span id="page-29-0"></span>
$$
\begin{array}{|c|l|}\n\hline\n\text{N} & 1 & \text{MREVEV2} \\
\hline\n\text{N} & 1 & \text{MREVEV2} \\
\hline\n\text{N} & 1 & \text{MREVEV2} \\
\hline\n\text{N} & 1 & \text{MREVEV2} \\
\hline\n\text{N} & 1 & \text{MREVEV2} \\
\hline\n\text{N} & 1 & \text{MREVEV2} \\
\hline\n\text{N} & 1 & \text{MREVEV2} \\
\hline\n\text{N} & 1 & \text{MREVEV2} \\
\hline\n\text{N} & 1 & \text{MREVEV2} \\
\hline\n\text{N} & 1 & \text{MREVEV2} \\
\hline\n\text{N} & 1 & \text{MREVEV2} \\
\hline\n\text{N} & 1 & \text{MREVEV2} \\
\hline\n\text{N} & 1 & \text{MREVEV2} \\
\hline\n\text{N} & 1 & \text{MREVEV2} \\
\hline\n\text{N} & 1 & \text{MREVEV2} \\
\hline\n\text{N} & 1 & \text{MREVEV2} \\
\hline\n\text{N} & 1 & \text{MREVEV2} \\
\hline\n\text{N} & 1 & \text{MREVEV2} \\
\hline\n\text{N} & 1 & \text{MREVEV2} \\
\hline\n\text{N} & 1 & \text{MREVEV2} \\
\hline\n\text{N} & 1 & \text{MREVEV2} \\
\hline\n\text{N} & 1 & \text{MREVEV2} \\
\hline\n\text{N} & 1 & \text{MREVEV2} \\
\hline\n\text{N} & 1 & \text{MREVEV2} \\
\hline\n\text{N} & 1 & \text{MREVEV2} \\
\hline\n\text{N} & 1 & \text{MREVEV2} \\
\hline\n\text{N} & 1 & \text{MREVEV2} \\
\hline\n\text{N} & 1 &
$$

# <span id="page-30-1"></span><span id="page-30-0"></span>オプションや周辺装置を有効にする

#### 1. [デバイスとプリンター]を表示します

スタート画面で右クリック(または下端から上方向にスワイプ)→アプリ バー→[すべてのアプリ]→[コントロールパネル]→[ハードウェアと サウンド]→[デバイスとプリンター]をクリックします。

· Windows Vista/Server 2008/7 を使うときは、「スタート] →[コントロールパネル]→[ハードウェアとサウンド]→[デ バイスとプリンター]をクリックします。

## 2. プリンターのプロパティ画面を表示します

本機のプリンタードライバーアイコンを右クリックし、[プリンターのプロ パティ]を選択します。

# 3. [オプション] タブをクリックします

#### 4. 「オプション自動設定】ボタンをクリックします

本機の状態を検知して自動設定します。さらに、検知された状態に応じて、 プリンタードライバーの設定画面に表示される本機のイメージが自動で形 成されます。

#### 5. プリンターのプロパティ画面の [OK] ボタンをクリックします

- ・ PPD ドライバーを使うときは、手順 2 で「プリンターのプロパ ティ画面」を表示したら、以下の手順を行います。 ① [ デバイスの設定 ] タブをクリックします ②本機の周辺装置の状態を確認し、それに合わせて各項目を設定
	- します。設定項目や設定方法は、OS のバージョンによって異な ります。

#### 関連トピック

・ [Windows /プリンターのインストー](#page-11-1) [ル P.12](#page-11-1)

- ・[インストールできないとき P.46](#page-45-0)
- ・ [Windows でのトラブル P.47](#page-46-0)
- [本機のオプションや周辺装置の自動](#page-46-2) [設定ができなかった P.47](#page-46-2)
- 本機の周辺装置の状態を確認したい [P.50](#page-49-2)

# <span id="page-31-1"></span><span id="page-31-0"></span>ポートの変更

## 1. [デバイスとプリンター]を表示します

スタート画面で右クリック(または下端から上方向にスワイプ)→アプリ バー→[すべてのアプリ]→[コントロールパネル]→[ハードウェアと サウンド]→[デバイスとプリンター]をクリックします。

· Windows Vista/Server 2008/7 を使うときは、[スタート] →[コントロールパネル]→[ハードウェアとサウンド]→[デ バイスとプリンター]をクリックします。

## 2. プリンターのプロパティ画面を表示します

本機のプリンタードライバーアイコンを右クリックし、[プリンターのプロ パティ]を選択します。

#### 3. ポートを追加または変更します

[ポート] タブをクリックし、[ポートの追加] ボタンをクリックします。 「ポートの種類選択」画面が表示されます。

・ 作成済みのポートに変更するときは、一覧から使用するポートを 選択し [適用] ボタンをクリックします。

#### 4. [Standard TCP/IP Port] を選択します

[Standard TCP/IP Port]を選択し、[新しいポート]ボタンをクリック します。

5. [次へ] ボタンをクリックします

「ポートの追加」画面が表示されます。

## 6. 本機の IP アドレスを入力します

[プリンター名または IP アドレス]に IP アドレスを入力し、[次へ]ボタ ンをクリックします。

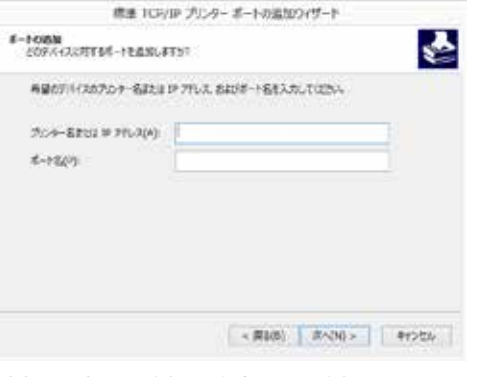

「追加のポート情報入力」画面が表示されます。

#### 関連トピック

・ [ドライバーのみのインストール](#page-29-0)  [P.30](#page-29-0)

- ・ [Windows でのトラブル P.47](#page-46-0)
- ・ 本機の IP アドレスを確認するには? [P.50](#page-49-1)

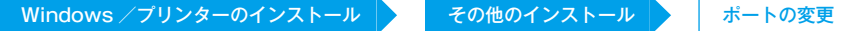

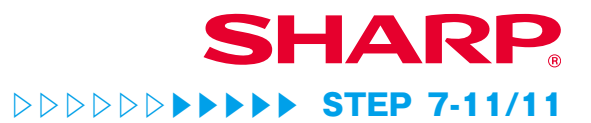

#### 7. [カスタム] を選択し [設定] ボタンをクリックします 9. 手順 4 の画面の [次へ] ボタンをクリックします 関連トピック ・ [ドライバーのみのインストール](#page-29-0)  「ポートの設定」画面が表示されます。 [P.30](#page-29-0) 10. [完了] ボタンをクリックします 8. ポートの設定を行います トラブルシューティング ・ [Windows でのトラブル P.47](#page-46-0) 以下どちらかの通りに選択して [OK] ボタンをクリックします。 11. 手順 1 の画面の [閉じる] ボタンをクリックします ・ 本機の IP アドレスを確認するには? ・ [ プロトコル ]Raw / [ ポート番号 ]9100 [P.50](#page-49-1) ・ [ プロトコル ]LPR / [ キュー名 ]lp ■ | · OS 標準の「Standard TCP/IP Port」で作成したポートを使用 しているときは、手順3の画面の[ポートの構成]ボタンをクリッ クすると表示される画面で、[SNMP ステータスを有効にする]  $\mathbf{x}$ 模進 TCP/IP ポートモニターの構成 チェックボックスを にしてください。 √になっていると、正 ポートの設定 しくプリントできないことがあります。 ポート名(P): 122.25.9.195 プリンター名または IP アドレス(A): 172.25.9.195 プロトコル C Raw(R)  $E$ LPR(L) Raw 設定 ポート磁荷(N) 9100 LPR 設定 Id キュー名(Q): □LPR バイト カウントを有効にする(B) □ SNMP ステータスを有効にする(S) コミュニティ名(C): gublic SNMP デバイス  $+1$ インデックス(D): OK キャンセル

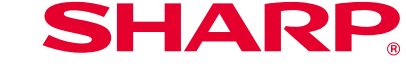

# <span id="page-33-0"></span>Windows /ソフトウェアのインストール

本機をもっと便利にご利用いただける、ソフトウェアのインストール方法をご説明します。

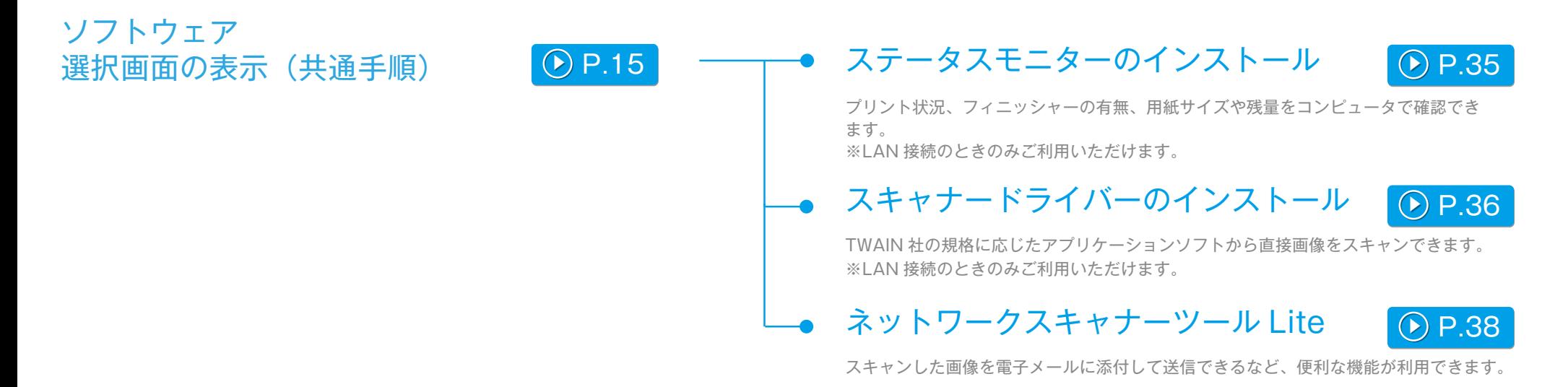

# <span id="page-34-1"></span><span id="page-34-0"></span>ステータスモニターのインストール

ステータスモニターは、IPP 機能を利用するときはご利用いただけません。

# 1. 「ソフトウェア選択」画面を表示します

「ソフトウェア選択」画面の表示手順は、[「ソフトウェア選択画面の表示\(共](#page-14-0) [通手順\) P.15」](#page-14-0)をご参照ください。

### 2. 「支援ツール 1] ボタンをクリックします

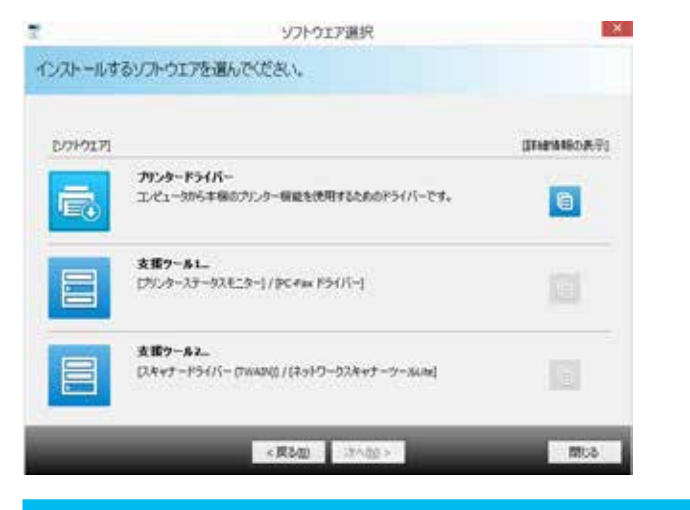

# 3. [プリンターステータスモニター]ボタンをクリックします

インストールの前に[詳細情報の表示]ボタンをクリックして、必ずソフ トウェアの詳細情報をご確認ください。

### 4. 画面の指示に従ってインストールを進めます

表示される画面の内容を確認し、[次へ]ボタンをクリックします。 インストール完了画面が表示されます。

#### 5. 「完了】ボタンをクリックします

[スタートアップに登録する]を選択して[完了]ボタンをクリックすると、 コンピューター起動時にプリンターステータスモニターが自動起動します。

## 6. 「ソフトウェア選択」画面を閉じます

[閉じる]をクリックします。 以上でインストールは完了です。 インストール終了後、再起動を促すメッセージが表示されることがありま す。このときは、[はい]ボタンをクリックしてコンピューターを再起動し てください。

• 操作方法についてはヘルプファイルをご参照ください。

· Windows の「スタート]ボタン→「すべてのプログラム]→ [SHARP プリンターステータスモニター]→[ヘルプ]の順に 選択します。

#### 関連トピック

· [本機に付属の「ソフトウェア CD-](#page-5-0)[ROM」 P.6](#page-5-0)

- ・ [コンピューターの動作環境 P.8](#page-7-0)
- ・ [ソフトウェアの使用条件 P.10](#page-9-0)
- [ソフトウェア選択画面の表示\(共通](#page-14-0) [手順\) P.15](#page-14-0)
- ・ [Windows /プリンターのインストー](#page-11-1) [ル P.12](#page-11-1)

- ・[インストールできないとき P.46](#page-45-0)
- ・ [Windows でのトラブル P.47](#page-46-0)
- · [本機の設定について P.50](#page-49-0)

#### <span id="page-35-1"></span><span id="page-35-0"></span>スキャナードライバーのインストール 関連トピック · [本機に付属の「ソフトウェア CD-](#page-5-0)[ROM」 P.6](#page-5-0) 1. 「ソフトウェア選択」画面を表示します · [コンピューターの動作環境 P.8](#page-7-0) 4. 画面の指示に従ってインストールを進めます ・ [ソフトウェアの使用条件 P.10](#page-9-0) • [ソフトウェア選択画面の表示\(共通](#page-14-0) 「ソフトウェア選択」画面の表示手順は、[「ソフトウェア選択画面の表示\(共](#page-14-0) インストール完了の画面が表示されます。 [手順\) P.15](#page-14-0) [通手順\) P.15」](#page-14-0)をご参照ください。 ・ [Windows /プリンターのインストー](#page-11-1) 5. [OK] ボタンをクリックします [ル P.12](#page-11-1) 2. [支援ツール 2] ボタンをクリックします ・ [ネットワークスキャナーツール Lite](#page-37-0) [のインストール P.38](#page-37-0) 6. 手順 3 の画面の [閉じる] ボタンをクリックします トラブルシューティング 3. [スキャナードライバー (TWAIN)] ボタンをクリックします ・ [インストールできないとき P.46](#page-45-0) 再起動を促すメッセージが表示されることがあります。このときは、[はい] ・ [Windows でのトラブル P.47](#page-46-0) ボタンをクリックしてコンピューターを再起動してください。 インストールする前に[詳細情報の表示]ボタンをクリックして、必ずソ ・[本機の設定について P.50](#page-49-0) フトウェアの詳細情報をお読みください。 · 本機の IP アドレスを確認するには? ソフトウエア選択 **X** 7. [デバイスの選択]画面を表示します [P.50](#page-49-1) インストールするソフトウエアを選んでください。 スタート画面から「デバイスの選択]アイコンをクリックします。 Eクトウエア」 信頼情報の表示 スキャナードライバー (TWAIN) · Windows Vista/Server 2008/7 を使うときは、「スタート] THANGEL スキャナーなどのイメージデータ入力機器で使用されるインタ<br>- フェース場所の1つです。TWANドライバーをエレビュータにインストールす<br>ると、TWAN横板に応じたアプリケーションワトを作用に、各アプリケーショ<br>ンワト上がらイメージデータ転換み取ることが可能になります。 Đ → [すべてのプログラム] → [SHARP MFP TWAIN K] → [デ バイスの選択]をクリックします。 ネットワークスキャナーツールLibe ネットワークでつないだシャープ製ネットワークスキャナーからスキャンした画像<br>もやこく事件することができます。 G 8. 「検索]ボタンをクリックします IP アドレスがわかっているときは、「直接入力]ボタンをクリックすれば 直接入力ができます。 <戻る(1) 304.80 > **閉じる**

#### 36

### 9. 本機の IP アドレスを選択します

「アドレス」メニューから本機の IP アドレスを選択して[OK]ボタンをク リックします。

- ・ IP アドレスは必ずシステム管理者(ネットワーク管理者)にお 聞きください。
	- ・ 「アドレス」には本機の名前(ホスト名)や IP アドレスを直接入 力することができます。
	- ・ 本機のスキャナー機能が使用するポート番号を変更している場合 は、IP アドレスに続けて":"(コロン)とポート番号を入力し てください。(通常は入力する必要はありません。)

# 10. [OK] ボタンをクリックします

以上でスキャナードライバーの設定は完了です。

#### 関連トピック

# · [本機に付属の「ソフトウェア CD-](#page-5-0)

- [ROM」 P.6](#page-5-0)
- · [コンピューターの動作環境 P.8](#page-7-0)
- ・ [ソフトウェアの使用条件 P.10](#page-9-0)
- [ソフトウェア選択画面の表示\(共通](#page-14-0) [手順\) P.15](#page-14-0)
- · [ネットワークスキャナーツール Lite](#page-37-0) [のインストール P.38](#page-37-0)

- ・[インストールできないとき P.46](#page-45-0)
- ・ [Windows でのトラブル P.47](#page-46-0)
- · [本機の設定について P.50](#page-49-0)
- · 本機の IP アドレスを確認するには? [P.50](#page-49-1)

# <span id="page-37-1"></span><span id="page-37-0"></span>ネットワークスキャナーツール Lite のインストール

## 1. 「ソフトウェア選択」画面を表示します

「ソフトウェア選択」画面の表示手順は、[「ソフトウェア選択画面の表示\(共](#page-14-0) [通手順\) P.15」](#page-14-0)を参照してください。

#### 2. [支援ツール 2] ボタンをクリックします

#### 3. 「ネットワークスキャナーツール Litel ボタンをクリックします

インストールする前に[詳細情報の表示]ボタンをクリックして、必ずソ フトウェアの詳細情報をお読みください。 「ウィザードへようこそ」画面が表示されます。

### 4. インストールを進めます

画面の説明に従ってインストールを進めます。 「インストール完了」画面が表示されます。

・インストール先を指定したいときは、[カスタム]を選択してイ ンストール先を指定します。

# 5. [完了] ボタンをクリックします

## 6. 起動させます

スタート画面から「ネットワークスキャナーツール Lite の設定]アイコン をクリックします。

· Windows Vista/Server 2008/7 を使うときは、「スタート] →[すべてのプログラム]→[ネットワークスキャナーツール Lite]→ 「ネットワークスキャナーツール Lite の設定]をクリッ クします。

#### 7. 使いたいスキャナーをリストに追加します

「ネットワークスキャナー」リストから使いたいスキャナーを選択します。

- 使いたいスキャナーが「ネットワークスキャナー」リストにない ときは
	- ①「ネットワークスキャナーを追加」をダブルクリックします ②スキャナーの IP アドレスまたはホスト名を入力します 3) [OK] ボタンをクリックします
- |8. 「次へ] ボタンをクリックします
- 「プロファイル選択」画面が表示されます。

#### 関連トピック

· [本機に付属の「ソフトウェア CD-](#page-5-0)[ROM」 P.6](#page-5-0)

- ・ [コンピューターの動作環境 P.8](#page-7-0)
- ・ [ソフトウェアの使用条件 P.10](#page-9-0)
- ・ [スキャナードライバーのインストー](#page-35-0) [ル P.36](#page-35-0)

- ・ [インストールできないとき P.46](#page-45-0)
- ・ [Windows でのトラブル P.47](#page-46-0)
- · [本機の設定について P.50](#page-49-0)

# 9. 「接頭辞」と「検索文字」を入力します

接頭辞: プロファイルの先頭につく文字(20 文字以下、全角または半角、 英数かな漢字)。

検索文字: 操作パネルのアドレス帳の見出しとして表示されます(1文字、 全角かなまたは半角英文字)。

プロファイルの種類:「FOLDER」を選択すると、スキャンした文書がフォ ルダーに保存されます。「EMAIL」を選択すると、スキャン後コンピューター 画面にスキャンしたデータが添付されたメールが表示されます。

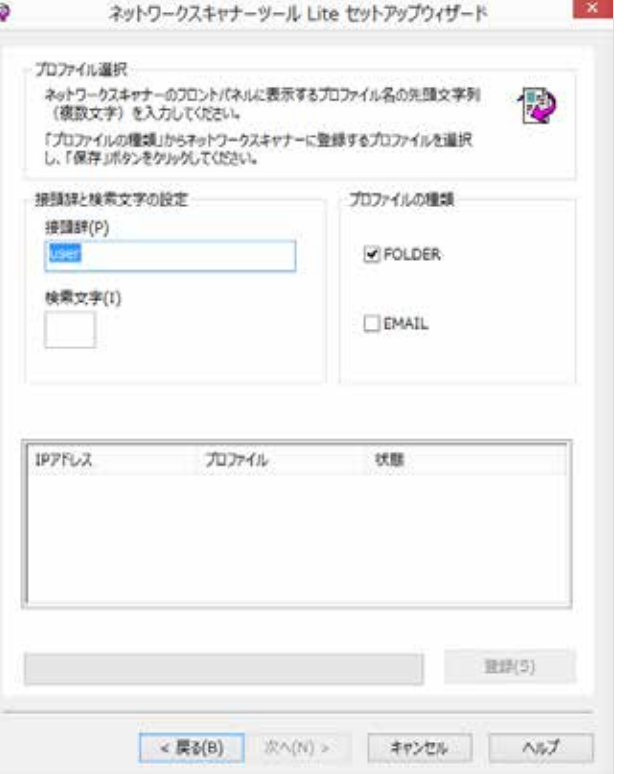

## 10. [登録] ボタンをクリックします

手順9で選択した「プロファイルの種類」に従って、「○○○ -EMAIL」か「 ○○○ -FOLDER | がアドレス帳に登録されて操作パネルのアドレス帳に 表示されます。 ※○○○には「接頭辞」が入ります。

### 11. [次へ] ボタンをクリックします

「設定完了」画面が表示されます。

# 12. [完了] ボタンをクリックします

以上でネットワークスキャナーツール Lite の設定は完了です。

#### 関連トピック

· [本機に付属の「ソフトウェア CD-](#page-5-0)[ROM」 P.6](#page-5-0)

- ・ [コンピューターの動作環境 P.8](#page-7-0)
- ・ [ソフトウェアの使用条件 P.10](#page-9-0)
- ・ [スキャナードライバーのインストー](#page-35-0)
- [ル P.36](#page-35-0)

#### トラブルシューティング

・[インストールできないとき P.46](#page-45-0)

・ [Windows でのトラブル P.47](#page-46-0)

· [本機の設定について P.50](#page-49-0)

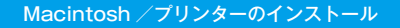

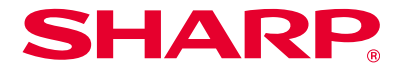

# <span id="page-39-0"></span>Macintosh /プリンターのインストール

Macintosh 環境で本機を使うときのプリンタードライバーのインストールと設定方法をご説明します。

Mac OS X でのプリンターのインストール

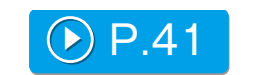

Macintosh コンピュータからプリントするために必要な PPD ドライバーをインストー ルします。

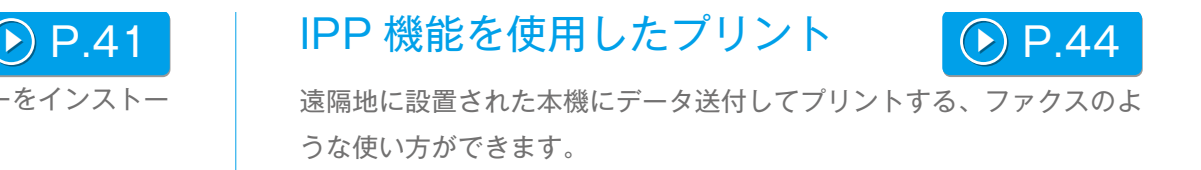

# **ご注意ください**

・お使いの機種によっては、プリンター拡張キットが必要です。 ・スキャナードライバー、PC-Fax ドライバー、プリンターステータスモニター、ネットワークスキャナーツール Lite は使用できません。

# <span id="page-40-1"></span><span id="page-40-0"></span>Mac OS X でのプリンターのインストール

# 1. 「ソフトウェア CD-ROM」を起動します

①「ソフトウェア CD-ROM」を CD-ROM ドライブに挿入します ②[デスクトップ上の[CD-ROM]アイコンをダブルクリックします

### 2. [Mac OS X] フォルダーをダブルクリックします

インストールの前に"ReadMe First"を必ずお読みください。"ReadMe First"は [Readme] フォルダー内の [Japanese] フォルダーに入って います。

3. OS のバージョンに応じたフォルダーをダブルクリックします

4. [MX-C52] アイコンをダブルクリックします

「ようこそ MX-C52 インストーラへ」画面が表示されます。

#### ● MK-C52 のインストール ようこそ MX-C52 インストーラへ このMac OS X インストールプログラムでは、プリンタドライバを 再はじめに インストールするために必要な手順をご案内します。 · GREENWAY このセットアッププログラムを実行する前に、すべてのプログラム ●インストール先の選択 を必ず終了してください。 ● インストールの種類 ● インストール ● 照看 訳る 続ける

5. [続ける] ボタンをクリックします

「使用許諾契約」画面が表示されます。

6. 内容を確認し [続ける] ボタンをクリックします

同意を求める画面が表示されます。

・ 表示言語が異なるときは、言語メニューから「日本語]を選択し、 日本語に切り替えてご確認ください。

7. 「同意する】ボタンをクリックします

「簡易インストール指示」画面が表示されます。

#### 関連トピック

· [本機に付属の「ソフトウェア CD-](#page-5-0)[ROM」 P.6](#page-5-0)

- · [コンピューターの動作環境 P.8](#page-7-0)
- ・ [ソフトウェアの使用条件 P.10](#page-9-0)

- ・ [インストールできないとき P.46](#page-45-0)
- ・ [Macintosh でのトラブル P.49](#page-48-0)
- · [本機の設定について P.50](#page-49-0)

# 8. [インストール] ボタンをクリックします

「認証」画面が表示されたときは、パスワードを入力して[OK]ボタンを クリックします。 「インストール完了」のメッセージ画面が表示されます。

# 9. [閉じる] ボタンをクリックします

以上でインストールは完了です。 続けて、PPD ドライバーの設定を行います。

# 10. [プリンタとスキャナ]画面を表示します

アップルメニューの「システム環境設定]をクリックし、「プリンタとスキャ ナ]を選択します。

· Mac OS X 10.4 ~ 10.8 を使うときは、「システム環境設定] の「プリントとファクス]または「プリントとスキャン]を選択 します。

# 11. [+] ボタンをクリックします

[追加]画面が表示されます。

- · Mac OS X 10.4 を使うときは、以下の手順で「追加画面]を表 示させます。 ①[移動]メニューで[ユーティリティ]を選択します
	- ②[プリンタ設定ユーティリティ]を選択します
	- ③ [追加] をクリックします。

# 12. 「デフォルト] アイコンをクリックします

Mac OS X 10.4 を使うときは、「デフォルトブラウザ] アイコンをクリッ クします。

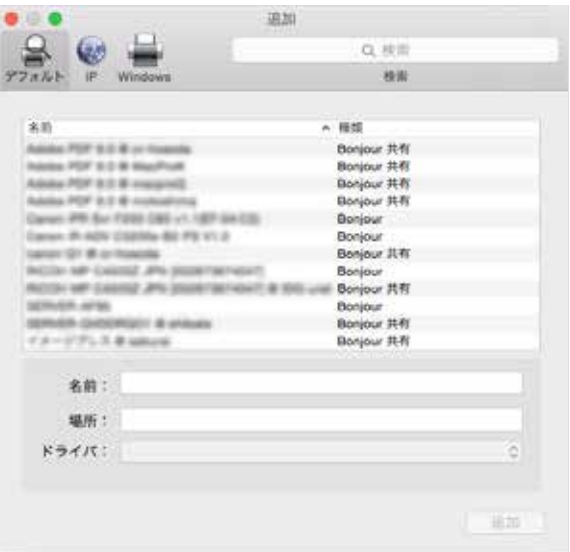

### 13. 本機の機種名をクリックします

機種名は、通常以下のように表示されます。 < 機種名 >(< シリアル番号 >)

### 14. 選択された PPD ドライバーを確認します

本機の PPD ドライバーが自動で選択されるので、お使いのモデル名の PPD ドライバーが選択されているかご確認ください。

#### 関連トピック

- · [本機に付属の「ソフトウェア CD-](#page-5-0)[ROM」 P.6](#page-5-0)
- ・ [コンピューターの動作環境 P.8](#page-7-0)
- ・ [ソフトウェアの使用条件 P.10](#page-9-0)

· IPP 機能を使用したプリント [P.44](#page-43-0)

- ・ [インストールできないとき P.46](#page-45-0)
- ・ [Macintosh でのトラブル P.49](#page-48-0)
- · [本機の設定について P.50](#page-49-0)

### 15. 「追加] ボタンをクリックします

- · Boniour を使うときは、「インストール可能なオプション」画面が表示 されます。本機に装着されている周辺装置の状態を選択して[続ける] ボタンをクリックします。
- ・ PPD ドライバーは起動ディスク内の次のフォルダーにインス トールされています。
	- $\cdot$  [  $\exists$   $\land$   $\exists$   $\exists$   $\cup$  ] ([Library])  $\rightarrow$  [Printers]  $\rightarrow$  [PPDs]  $\rightarrow$ [Contents]→[Resources]→[ja.lproj]

# 16. プリンターの情報を表示します

[オプションとサプライ]ボタンをクリックして、[オプション]タブをクリッ クします。

- ・ Mac OS X 10.5 ~ 10.9 を使うときは、[オプションとサプラ イ]→[ドライバー]を選択します。
	- ・ Mac OS X 10.4 を使うときは、本機の名称をクリックして、[情 報を見る]をクリックします。

#### 17. 本機の製品構成に合わせます

本機の状態を検知して自動設定されているときは、設定が正しく行われて いるかを確認してください。

設定が正しく行われていないときや手動で設定する場合は、以下の手順で 変更します。

①本機に装着されている周辺装置を選択します ②[OK]ボタンをクリックします

Mac OS X 10.4 を使うときは、[インストール可能なオプション] をクリックして、本機に装着されている周辺装置を選択し、[変更 を適用] ボタンをクリックします。

以上で設定は完了です。

- ・本機に装着されている周辺装置の状態は、本機のシステム設定で 「全設定リスト」をプリントして確認ができます。「給紙オプショ ン」はトレイの段数を選択してください。
	- 「全設定リスト」のプリントは「システム設定]キー→「データ リストプリント] キー→「全設定リスト」
	- インストールしたフォントが原因と思われる不具合が発生した場 合は、インストールしたフォントを直ちにシステムから削除して ください。

#### 関連トピック

- · [本機に付属の「ソフトウェア CD-](#page-5-0)[ROM」 P.6](#page-5-0)
- ・ [ソフトウェアの使用条件 P.10](#page-9-0)
- ・ [コンピューターの動作環境 P.8](#page-7-0)
- · [IPP 機能や SSL 機能を使用したプリ](#page-24-0) [ント P.25](#page-24-0)

- ・ [インストールできないとき P.46](#page-45-0)
- ・ [Macintosh でのトラブル P.49](#page-48-0)
- · [本機の設定について P.50](#page-49-0)

# <span id="page-43-1"></span><span id="page-43-0"></span>IPP 機能を使用したプリント

### 1. 「プリンタブラウザ」画面を表示します

画面の表示方法は「Mac OS X でのプリンターのインストール P.42」 手順 10 ~ 13 をご参照ください。

### 4. 「アドレス」を入力します

本機 IP アドレスまたはドメイン名を入力します。

5. [キュー] に [ipp] と入力します

### 2. [IP] アイコンをクリックします

Mac OS X 10.4 をお使いの場合は、[IP プリンタ] アイコンをクリック します。

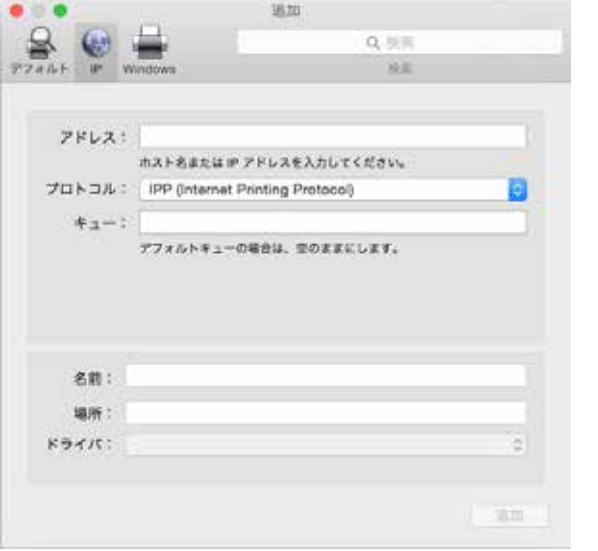

# 3. 「プロトコル」に [IPP] を選択します

# 6. 「ドライバ」を選択します

「ドライバ」から[ソフトウェアを選択]を選択し、お使いのモデルの PPD ドライバーをクリックします。

- · Mac OS X 10.5 ~ 10.9 を使うときは、「ドライバ」から「使 用するドライバを選択]を選択します。
	- ・ Mac OS X 10.4 を使うときは、「使用するドライバ」から [Sharp]を選択し、お使いのモデル名の PPD ドライバーをク リックします。

## 7. [追加] ボタンをクリックします

「インストール可能なオプション」画面が表示されたときは、正しく設定さ れているか確認して「続ける]または「OK]ボタンをクリックします。

#### 8. セットアップを進めます

詳しい手順は「Mac OS [X でのプリンターのインストール P.41」](#page-40-1)手順 7 ~ 9 をご参照ください。

#### 関連トピック

#### · [本機に付属の「ソフトウェア CD-](#page-5-0)[ROM」 P.6](#page-5-0)

- ・ [コンピューターの動作環境 P.8](#page-7-0)
- ・ [ソフトウェアの使用条件 P.10](#page-9-0)
- ・ Mac OS [X でのプリンターのインス](#page-40-1) [トール P.41](#page-40-1)

- ・ [インストールできないとき P.46](#page-45-0)
- ・ [Macintosh でのトラブル P.49](#page-48-0)
- ・[本機の設定について P.50](#page-49-0)

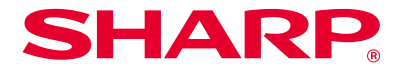

# <span id="page-44-1"></span><span id="page-44-0"></span>困ったときは

プリンタードライバーやソフトウェアのインストールにあたって、よくある疑問・質問への対処 法をご説明します。

[インストールに困ったら\(Windows / Macintosh\) P.46](#page-45-1)

・ [インストールできないとき P.46](#page-45-0)

# [Windows でのトラブル P.47](#page-46-0)

- · [本機を検知できない P.47](#page-46-1)
- · [本機のオプションや周辺装置の自動設定ができなかった P.47](#page-46-2)
- · [ソフトウェアを削除したい P.48](#page-47-0)

# [Macintosh でのトラブル P.49](#page-48-0)

- · [本機を検知できない P.49](#page-48-1)
- · [ソフトウェアを削除したい P.49](#page-48-2)

# [本機の設定について P.50](#page-49-0)

- · [本機の IP アドレスを確認するには? P.50](#page-49-1)
- · [本機の周辺装置の状態を確認したい P.50](#page-49-2)

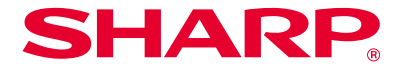

# <span id="page-45-1"></span>インストールに困ったら(Windows / Macintosh)

<span id="page-45-0"></span>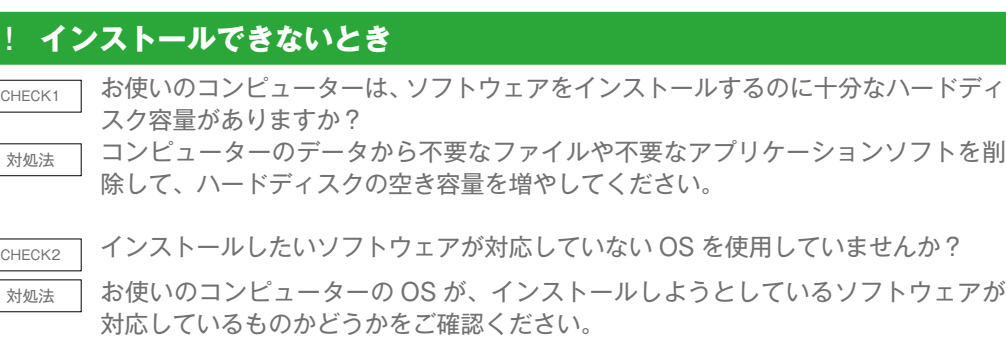

⇒[「コンピューターの動作環境 P.8」](#page-7-0)、「[ソフトウェアの使用条件 P.10](#page-9-0)」

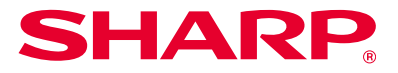

# <span id="page-46-0"></span>Windows でのトラブル

# <span id="page-46-1"></span>! **本機を検知できない**

CHECK1 お使いのコンピューターと本機が同一のネットワークに接続されていますか?

対処法 本機とお使いのコンピューターが同一の LAN に接続されていない場合は検知されま せん。異なるサブネットワークに接続されている場合などは、[条件を指定]ボタン をクリックし、本機の名前(ホスト名)や IP アドレスを入力して検索し直してくだ さい。

CHECK2 本機とコンピューターは正しく接続されていますか?

対処法 コンピューターと本機の LAN コネクターにケーブルが正しく接続されているか確認 してください。また、LAN ケーブルを接続しているハブ側でも確認してください。 ⇒[「本機の接続方法 P.11」](#page-10-0)

CHECK3 本機の電源は入っていますか?

対処法 本機の電源が入っていない場合は検知されません。本機の電源が入っていないとき は、主電源スイッチ、「雷源]キーの順に電源を入れたあとに再検索してください。

#### <span id="page-46-2"></span>! **本機のオプションや周辺装置の自動設定ができなかった**

 $\overline{\hspace{2cm}}_{\text{CHCOK}}$ 

・ オプションの設定方法は [⇒オプションや周辺装置を有効にする P.31](#page-30-0)

対処法 以下の手順で本機に装着されている周辺装置の状態をご確認のうえ、オプションの 設定をします。 ①本機のシステム設定で[全設定リスト]をプリントし、周辺装置やトレイの設定 を確認します。 「全設定リスト」は[システム設定]キーを押し、[データリストプリント]キー→「全 設定リスト」でプリントできます。 「給紙オプション」は本機のトレイの段数を選択します。 ②[トレイ設定]、[用紙タイプ名設定]、[連結印刷設定]は、それぞれのボタンをクリッ クして設定内容を確認してください。 トレイ設定: 本機のシステム設定「給紙トレイ設定」の内容が反映されます。各 トレイに、セットされている用紙のサイズとタイプを指定します。

用紙タイプ名設定: 本機のシステム設定「用紙タイプの登録」の内容が反映され ます。ユーザータイプのタイプ名を変更したときに、変更した名前を入力します。 連結印刷設定: 本機のシステム設定(管理者)「連結印刷設定」の内容(子機の IP アドレス)を入力します。「連結印刷設定」は、「カスタムインストール」で「LPR ダイレクト(アドレス指定/自動検索)]を選択してインストールした場合のみ設定 できます。

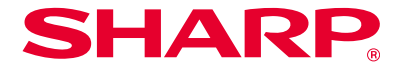

# <span id="page-47-0"></span>! **ソフトウェアを削除したい**

CHECK インストーラーを使ってインストールされたプリンタードライバーやソフトウェア を削除するには、以下の手順に従ってください。 対処法 ①スタート画面で右クリック(または下端から上方向にスワイプ)→ アプリバー → [すべてのアプリ]→[コントロールパネル]をクリックします Windows Vista/Server 2008/7 をお使いの場合は、「スタート]ボタンをクリッ クし、[コントロールパネル]をクリックします。 ②[プログラムのアンインストール]をクリックします ③リストから削除したいドライバーまたはソフトウェアを選択して削除します (4)コンピューターを再起動します 詳しくは、お使いの OS の取扱説明書またはヘルプをご参照ください。

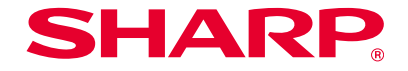

# <span id="page-48-0"></span>Macintosh でのトラブル

# <span id="page-48-1"></span>! **本機を検知できない**

 $\overline{\hspace{1cm}}$  本機の電源は入っていますか?

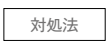

大処法 | 本機の電源が入っていない場合は検知されません。本機の電源が入っていないとき は、主電源スイッチ、[電源]キーの順に電源を入れてください。

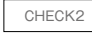

CHECK2 | 本機とコンピューターは正しく接続されていますか?

**▼処法 コンピューターと本機の LAN コネクターにケーブルが正しく接続されているか確認** してください。また、LAN ケーブルを接続しているハブ側でも確認してください。 ⇒「本機の接続方法 P.11」

### <span id="page-48-2"></span>! **ソフトウェアを削除したい**

**CHECK1** 本機の電源は入っていますか?

対処法 本機の PPD ドライバーを使用したプリンターをプリンターリストから削除しま

す。プリンタリストの表示方法は ⇒「Mac OS X でのプリンターのインストール

P.41」

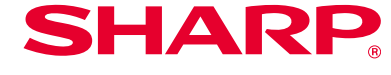

# <span id="page-49-0"></span>本機の設定について

### <span id="page-49-1"></span>! **本機の IP アドレスを確認するには?**

CHECK1 本機の IP アドレスは「全設定リスト」をプリントすることで確認できます。

 $\overline{\mathbf{x}}$ <sub>対処法</sub> | 「全設定リスト」は、本機の設定で [システム設定] → [データリストプリント] → [全 設定リスト]でプリントできます。

### <span id="page-49-2"></span>! **本機の周辺装置の状態を確認したい**

CHECK 本機に装着されている周辺装置の状態は、以下の手順でご確認ください。

対処法 「全設定リスト」をプリントします。本機の設定で[システム設定]→[データリス トプリント]→「全設定リスト」でプリントできます。「給紙オプション」は本機の トレイの段数を選択します。